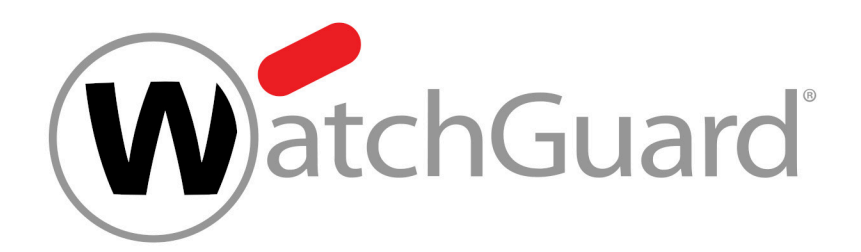

# **Content Control**

# Inhalt

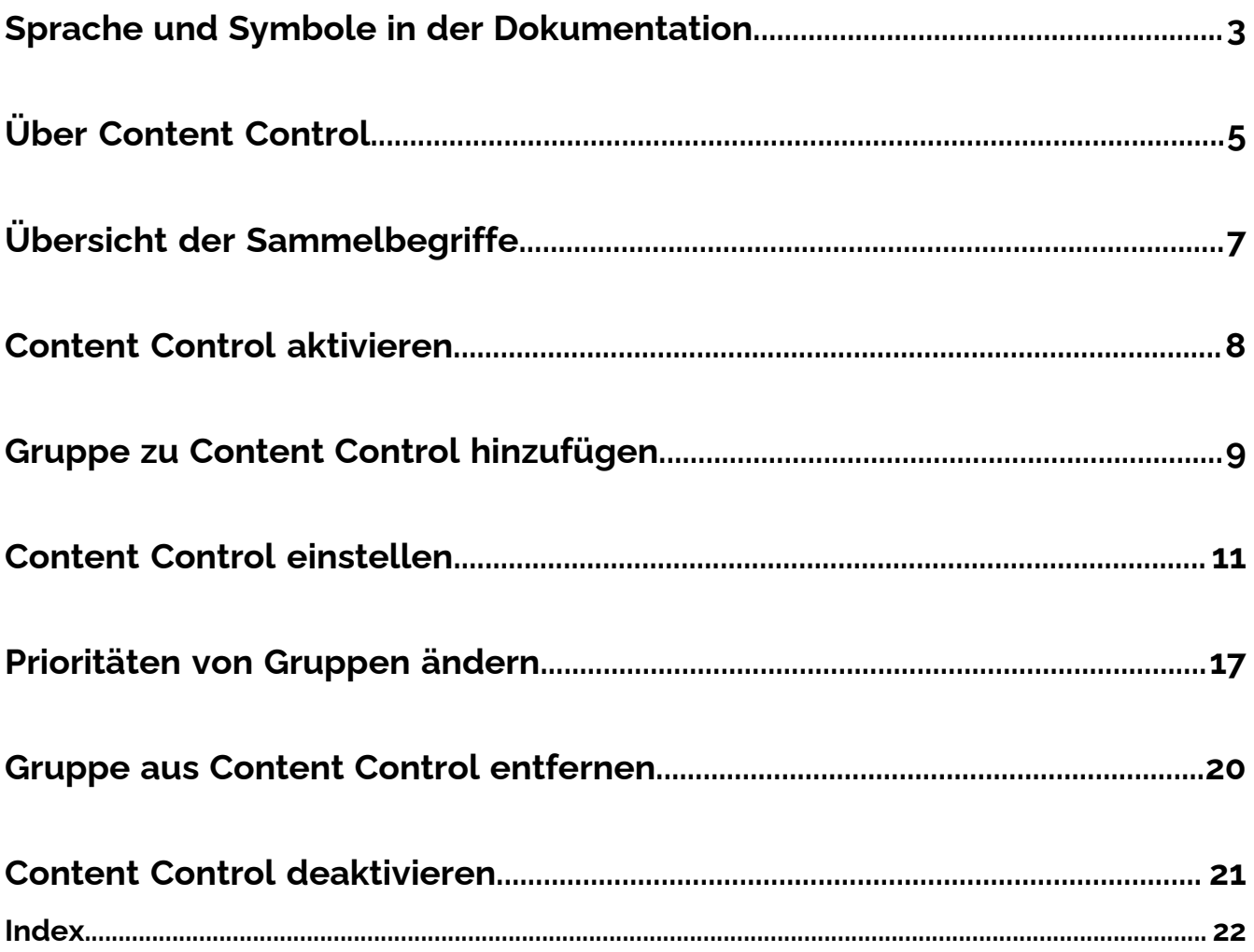

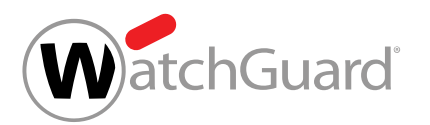

# <span id="page-2-0"></span>Sprache und Symbole in der Dokumentation

## Gender-Erklärung

Aus Gründen der besseren Lesbarkeit wird in dieser Dokumentation die Sprachform des generischen Maskulinums verwendet. Es wird an dieser Stelle darauf hingewiesen, dass die ausschließliche Verwendung der männlichen Form genderunabhängig verstanden werden soll.

## Verwendete Symbole

Zur besseren Kenntlichkeit relevanter Schritte innerhalb handlungsanleitender Kapitel werden folgende Symbole verwendet:

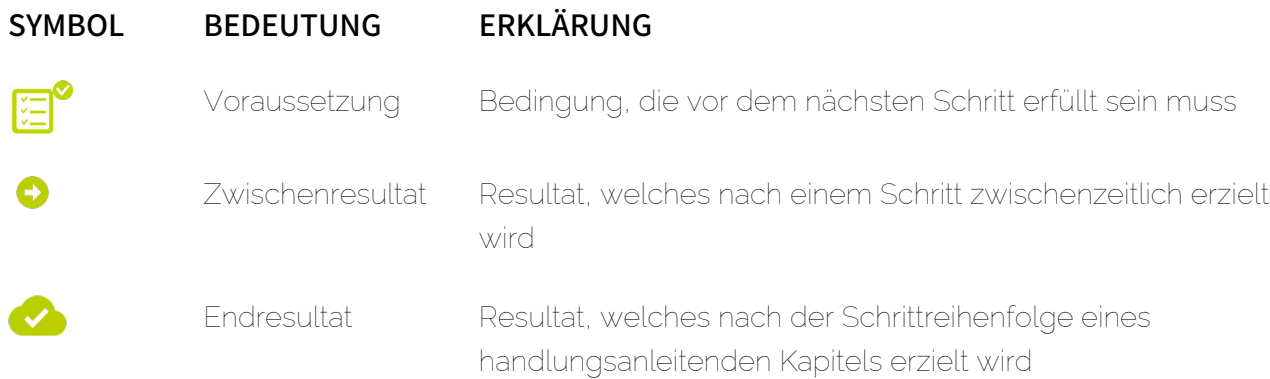

## Warn- und Sicherheitshinweise

Die Warn- und Sicherheitshinweise werden eingesetzt, um Benutzer über Restrisiken und Gefahren zu informieren und diese mit einer empfohlenen Vorgehensweise zu vermeiden. Folgende Warnund Sicherheitshinweise werden in dieser Dokumentation verwendet:

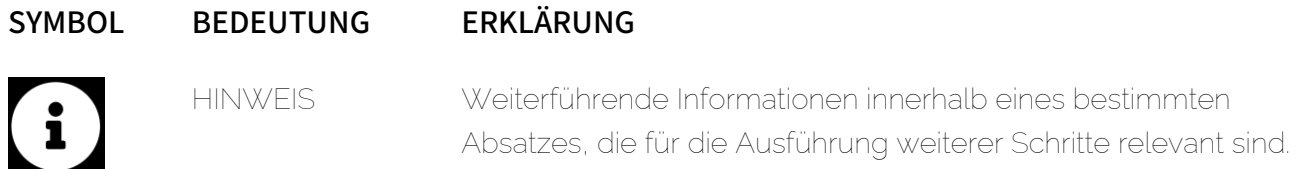

WatchGuard

Sprache und Symbole in der Dokumentation

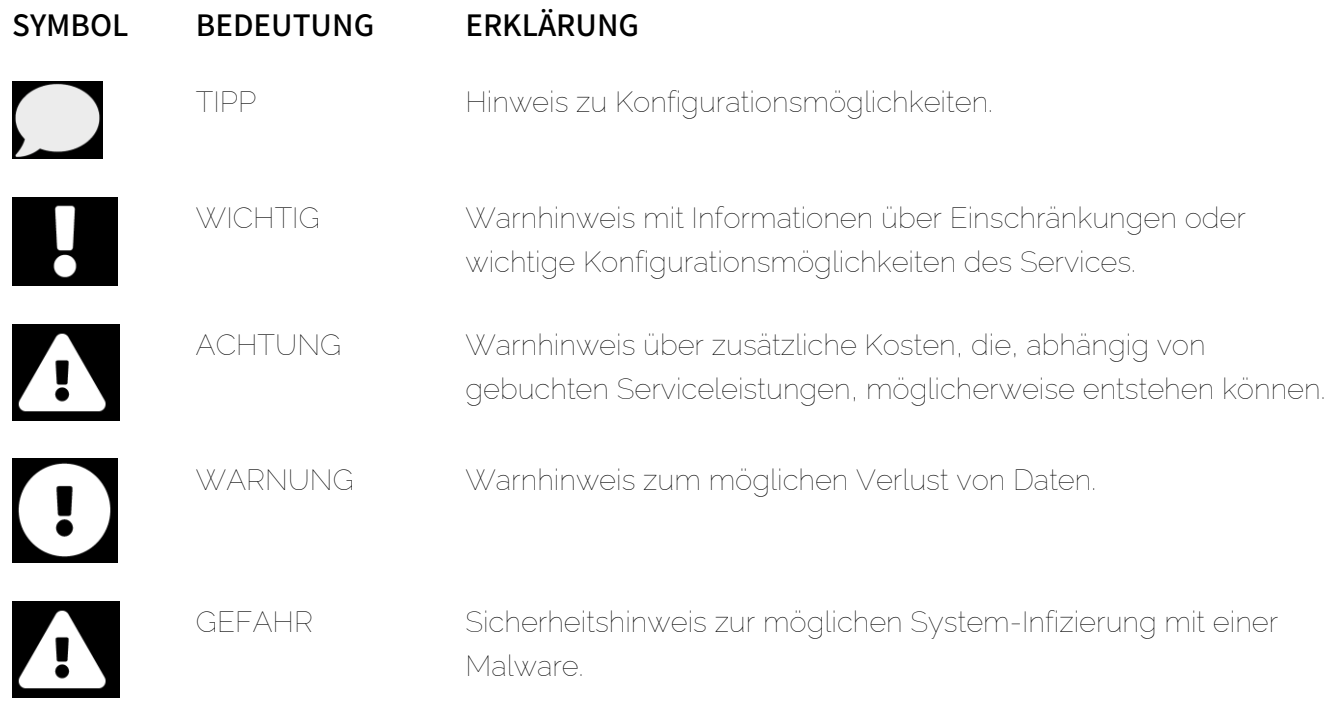

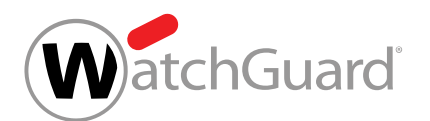

# <span id="page-4-0"></span>Über Content Control

Mit Content Control können Administratoren auf Kundenebene den Umgang mit Anhängen von eingehenden und ausgehenden E-Mails verwalten.

Bevor Content Control verwendet werden kann, muss ein Administrator auf Kundenebene [Content Control aktivieren](#page-7-0) (siehe Content Control aktivieren auf Seite 8). Danach können Administratoren auf Kundenebene [Content Control einstellen](#page-10-0) (siehe Content Control einstellen auf Seite 11).

Administratoren auf Kundenebene können eine maximal zulässige E-Mail-Größe festlegen. E-Mails, die diese Größe überschreiten, werden herausgefiltert. Außerdem können Administratoren entscheiden, welche Arten von Anhängen herausgefiltert werden sollen. Dabei stehen die folgenden Arten von Anhängen zur Auswahl:

- Verschlüsselte Anhänge
- Ausführbare Anhänge
- Office-Dateien mit Makros

Zusätzlich können Administratoren Dateitypen anhand ihrer Dateiendung verbieten. Verbotene Dateitypen können sowohl für direkt angehängte Dateien als auch für Dateien in Archiven definiert werden. Darüber hinaus können über Sammelbegriffe (siehe [Übersicht der Sammelbegriffe](#page-6-0) auf Seite 7) mehrere Dateitypen auf einmal verboten werden.

Administratoren auf Kundenebene können entscheiden, ob die herausgefilterten E-Mails in der Quarantäne gespeichert werden oder ob die E-Mails ohne Anhänge an die Empfänger zugestellt werden. Im zweiten Fall werden die Empfänger darüber informiert, dass die Anhänge abgetrennt worden sind.

Die Einstellungen können entweder für alle Postfächer einer Domain oder für Gruppen von Postfächern (siehe "Gruppen" im Control-Panel-Handbuch) vorgenommen werden. Um Einstellungen für eine Gruppe vorzunehmen, muss die Gruppe zu Content Control hinzugefügt werden (siehe

[Gruppe zu Content Control hinzufügen](#page-8-0) auf Seite 9). Gruppen werden in Content Control nach ihrer Priorität geordnet und in dieser Reihenfolge abgearbeitet. Falls ein Postfach zu mehreren Gruppen gehört, werden die Einstellungen der Gruppe mit der höchsten Priorität auf das Postfach angewendet. Administratoren können die Prioritäten der Gruppen ändern (siehe [Prioritäten von](#page-16-0)

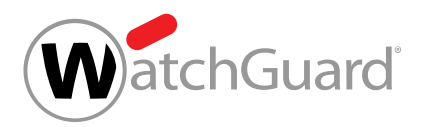

[Gruppen ändern](#page-16-0) auf Seite 17). Falls auf die Postfächer einer Gruppe wieder die allgemeinen Einstellungen der Domain angewendet werden sollen, können Administratoren die Gruppe aus Content Control entfernen (siehe [Gruppe aus Content Control entfernen](#page-19-0) auf Seite 20).

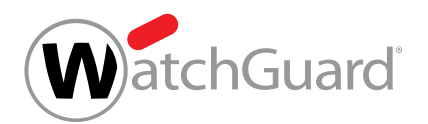

# <span id="page-6-0"></span>Übersicht der Sammelbegriffe

Die folgende Tabelle zeigt Sammelbegriffe, mit denen Administratoren auf Kundenebene Gruppen von Dateitypen in Anhängen mit Content Control (siehe [Über Content Control](#page-4-0) auf Seite 5) herausfiltern können.

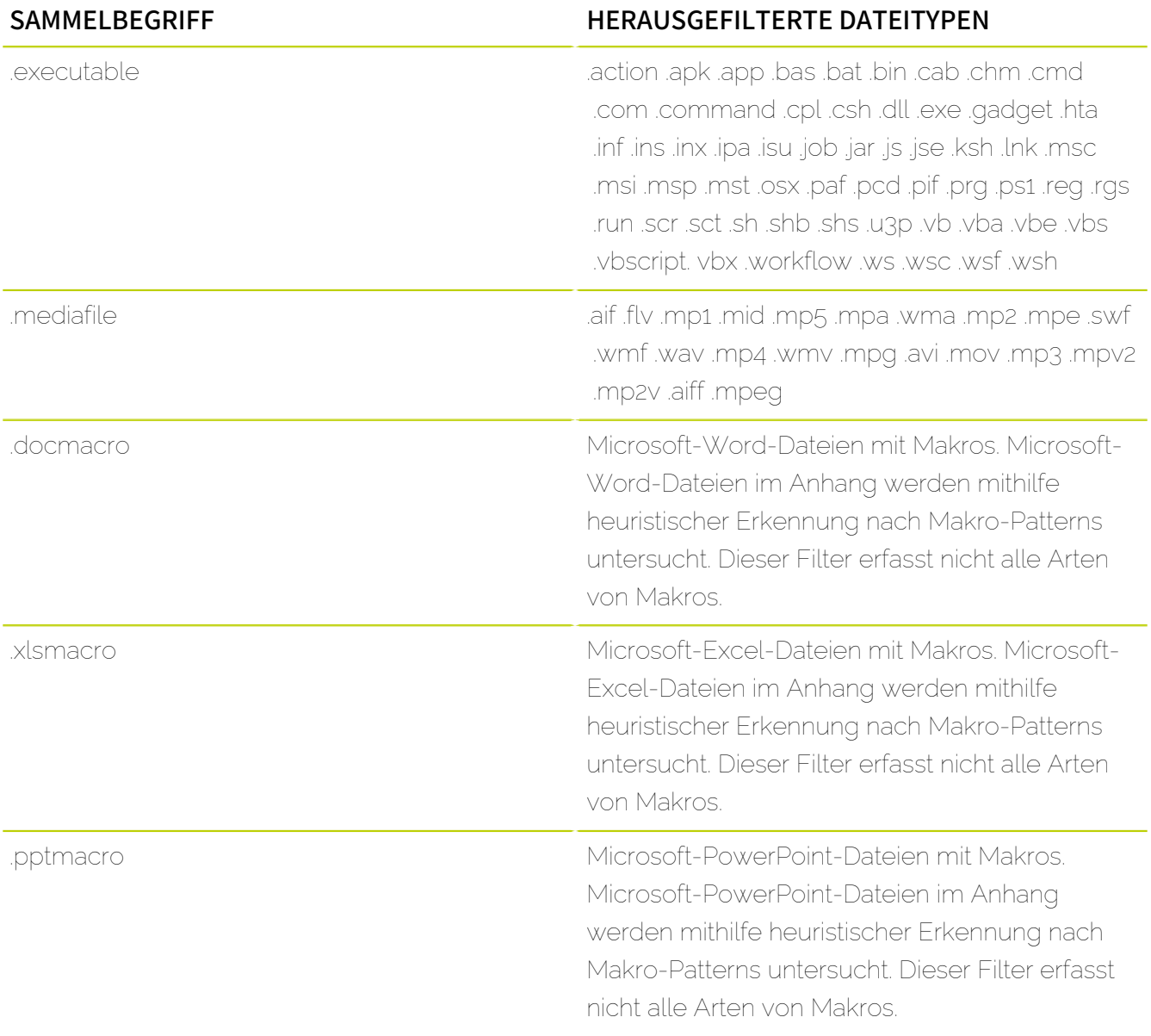

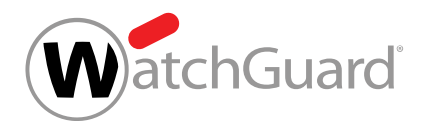

# <span id="page-7-0"></span>Content Control aktivieren

Sie haben Spam and Malware Protection aktiviert (siehe 'Spam and Malware Protection aktivieren" im Control-Panel-Handbuch).

Im Modul Sicherheitseinstellungen > Content Control können Sie Content Control (siehe [Über](#page-4-0)

[Content Control](#page-4-0) auf Seite 5) aktivieren, um für die Benutzer unterhalb einer Domain den Umgang mit Anhängen von eingehenden und ausgehenden E-Mails zu verwalten.

- **1.** Melden Sie sich mit Ihren administrativen Zugangsdaten im Control Panel an.
- **2.** Wählen Sie in der Bereichsauswahl die Domain aus.
- **3.** Navigieren Sie zu Sicherheitseinstellungen > Content Control.
- **4.** Betätigen Sie den Schalter Content Control aktivieren.

#### Abbildung 1: Content Control aktivieren

**Content Control aktivieren** 

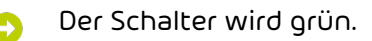

## Content Control ist für die ausgewählte Domain aktiviert worden. Die Standardeinstellungen von Content Control werden auf alle Benutzer unterhalb der Domain angewendet.

Anschließend können Sie die Standardeinstellungen von Content Control für die Domain vornehmen (siehe [Content Control einstellen](#page-10-0) auf Seite 11). Falls Sie Einstellungen für Gruppen vornehmen möchten, müssen Sie zuerst Gruppen zu Content Control hinzufügen (siehe [Gruppe zu Content](#page-8-0) [Control hinzufügen](#page-8-0) auf Seite 9). Falls Sie Content Control nicht mehr verwenden möchten, können Sie Content Control deaktivieren (siehe [Content Control deaktivieren](#page-20-0) auf Seite 21).

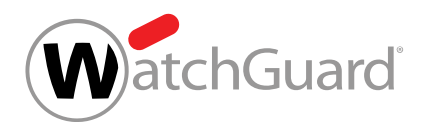

# <span id="page-8-0"></span>Gruppe zu Content Control hinzufügen

Sie haben Content Control aktiviert (siehe [Content Control aktivieren](#page-7-0) auf Seite 8). Sie haben eine Gruppe unter der Domain erstellt (siehe "Gruppe erstellen" im Control-Panel-Handbuch).

Die Einstellungen im Modul Content Control gelten standardmäßig für alle Benutzer einer Domain. Unter Sicherheitseinstellungen > Content Control können Sie jedoch Gruppen zu Content Control hinzufügen, um Content Control für diese Gruppen anders einzustellen als für die übrigen Benutzer der Domain.

- **1.** Melden Sie sich mit Ihren administrativen Zugangsdaten im Control Panel an.
- **2.** Wählen Sie in der Bereichsauswahl die Domain aus, für die Sie eine Gruppe zu Content Control hinzufügen möchten.
- **3.** Navigieren Sie zu Sicherheitseinstellungen > Content Control.
- **4.** Klicken Sie auf das Drop-down-Menü unter Betroffene Gruppen.

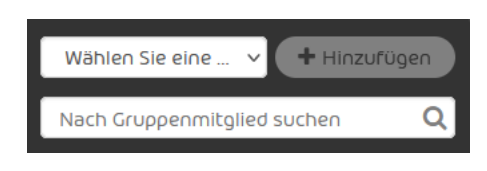

#### Abbildung 2: Gruppe auswählen

- Das Drop-down-Menü öffnet sich. Das Drop-down-Menü enthält die Gruppen der Domain.
- **5.** Wählen Sie aus dem Drop-down-Menü die Gruppe aus, die Sie zu Content Control hinzufügen möchten.
- **6.** Klicken Sie auf Hinzufügen.
- Die Gruppe wird zu der unten stehenden Gruppenliste hinzugefügt. Die Gruppe wird an das Ende der Liste gesetzt.

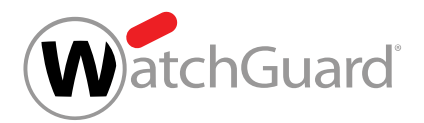

#### $\mathbf{i}$ Hinweis:

Die Gruppen sind nach ihrer Priorität geordnet. Die Prioritäten werden in der Spalte Priorität aufgeführt. Je niedriger die Zahl ist, desto höher ist die Priorität einer Gruppe. Auf ein Postfach, das im Modul Content Control zu mehreren Gruppen gehört, werden die Regeln der Gruppe mit der höchsten Priorität angewendet. Die Prioritäten der Gruppen können geändert werden (siehe [Prioritäten von Gruppen](#page-16-0) [ändern](#page-16-0) auf Seite 17).

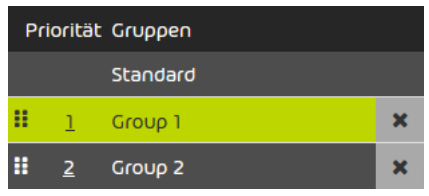

Abbildung 3: Gruppenliste

#### Eine Gruppe ist zu Content Control hinzugefügt worden. 77

Anschließend können Sie Content Control für die Gruppe einstellen (siehe [Content Control](#page-10-0) [einstellen](#page-10-0) auf Seite 11), die Priorität der Gruppe ändern (siehe [Prioritäten von Gruppen ändern](#page-16-0) auf Seite 17) oder die [Gruppe aus Content Control](#page-19-0) entfernen (siehe Gruppe aus Content Control [entfernen](#page-19-0) auf Seite 20).

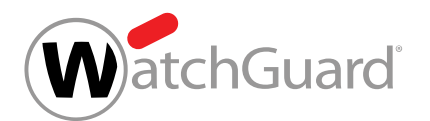

# <span id="page-10-0"></span>Content Control einstellen

Sie haben Content Control aktiviert (siehe [Content Control aktivieren](#page-7-0) auf Seite 8).

Im Modul Sicherheitseinstellungen > Content Control können Sie Content Control einstellen. Sie können die Standardeinstellungen für die Domain und die Einstellungen für einzelne Gruppen ändern.

- **1.** Melden Sie sich mit Ihren administrativen Zugangsdaten im Control Panel an.
- **2.** Wählen Sie in der Bereichauswahl die Domain aus.
- **3.** Navigieren Sie zu Sicherheitseinstellungen > Content Control.
- **4.** Wählen Sie unter Betroffene Gruppen aus, ob Sie die Standardeinstellungen oder die Einstellungen für eine Gruppe ändern möchten.

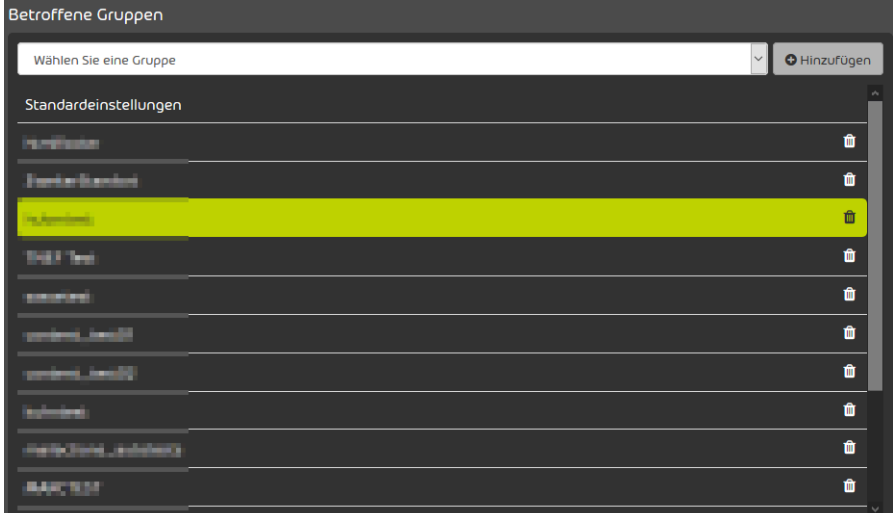

#### Abbildung 4: Standardeinstellungen oder Gruppe auswählen

- Um die Einstellungen für alle Benutzer unterhalb der Domain zu ändern, die nicht zu einer der aufgelisteten Gruppen gehören, wählen Sie Standard aus.
- Um die Einstellungen für eine Gruppe zu ändern, wählen Sie die Gruppe aus.

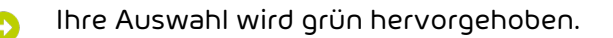

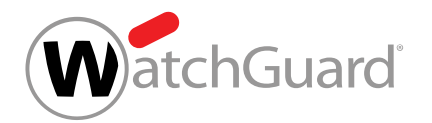

- 5. Gehen Sie zu Einstellungen > Für eingehende E-Mails, um Content Control für eingehende E-Mails einzustellen.
- **6.** Geben Sie unter Max. E-Mail-Größe (MB) die maximal zulässige E-Mail-Größe in Megabyte ein.

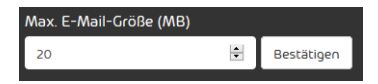

#### Abbildung 5: Maximale E-Mail-Größe eingeben

### Hinweis:

 $\mathbf{a}$ 

Die maximale E-Mail-Größe darf die Größenbeschränkung Ihres E-Mail-Servers nicht überschreiten. Die maximale E-Mail-Größe bezieht sich auf die Nutzlast der E-Mail. Die Nutzlast setzt sich aus der Größe der E-Mail und ihrer Anhänge auf dem Computer der Empfänger zusammen. Die tatsächliche Größe der E-Mail einschließlich zusätzlicher Daten, die für die Übertragung der E-Mail erforderlich sind, kann ungefähr um ein Drittel größer sein. Da sich die Größenbeschränkung Ihres E-Mail-Servers auf diese tatsächliche Größe bezieht, muss der Wert im Feld Max. E-Mail-Größe (MB) anhand der maximalen tatsächlichen Größe bestimmt werden. Als Richtwert gilt ein Wert in Höhe von 67 % der maximalen tatsächlichen Größe.

Beispiel: Falls die Größenbeschränkung des Zielservers 10 MB beträgt, sollte in das Feld eine maximale E-Mail-Größe von 6,7 MB eingegeben werden.

#### $\mathbf{h}$ Hinweis:

Das Feld Max. E-Mail-Größe (MB) akzeptiert Werte bis maximal 150 MB.

**7.** Klicken Sie auf Bestätigen, um die Änderungen zu speichern.

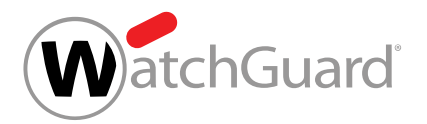

#### i Hinweis:

**8.**

Sie haben nur für eingehende E-Mails eine Wahlmöglichkeit. Ausgehende E-Mails mit herausgefilterten Anhängen werden blockiert und der Absender erhält eine Unzustellbarkeitsnachricht.

Wählen Sie unter Umgang mit herausgefilterten Anhängen aus, wie mit E-Mails mit herausgefilterten Anhängen umgegangen wird.

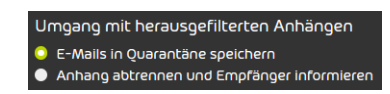

### Abbildung 6: Umgang mit herausgefilterten Anhängen auswählen

- Um E-Mails mit herausgefilterten Anhängen in der Quarantäne zu speichern und nicht an die Empfänger zuzustellen, wählen Sie E-Mails in Quarantäne speichern aus.
- Um herausgefilterte Anhänge von den E-Mails abzutrennen und die E-Mails stattdessen mit automatisch generierten Anhängen zuzustellen, in denen auf die entfernten Anhänge hingewiesen wird, wählen Sie Anhang abtrennen und Empfänger informieren aus.

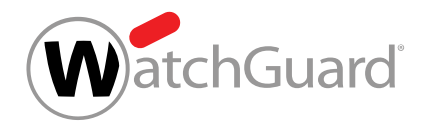

**9.** Wählen Sie aus, welche Anhänge herausgefiltert werden. Um Anhänge herauszufiltern, aktivieren Sie den zugehörigen Schalter.

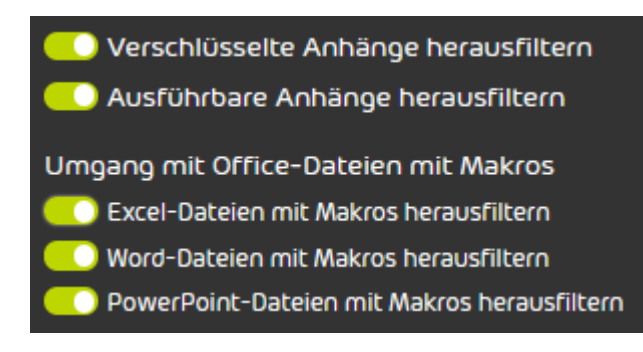

### Abbildung 7: Anhänge herausfiltern

- Wählen Sie Verschlüsselte Anhänge herausfiltern, um verschlüsselte Anhänge mit den folgenden Dateiendungen herauszufiltern:
	- .dot
	- .doc
	- .docx
	- $\cdot$   $\times$   $\vert$  s
	- .xlsx
	- .ppt
	- .pptx
	- .pdf
	- .zip
	- .rar
	- .7z
	- .gz
- Wählen Sie Ausführbare Anhänge herausfiltern aus, um alle Dateitypen herauszufiltern, die unter den Sammelbegriff .executable (siehe [Übersicht der Sammelbegriffe](#page-6-0) auf Seite 7) fallen.

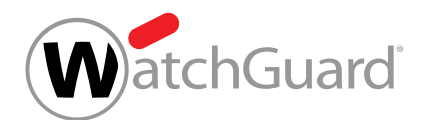

- Wählen Sie Excel-Dateien mit Makros herausfiltern aus, um alle Dateitypen herauszufiltern, die unter den Sammelbegriff .xslmacro (siehe **[Übersicht der](#page-6-0)** [Sammelbegriffe](#page-6-0) auf Seite 7) fallen.
- Wählen Sie Word-Dateien mit Makros herausfiltern aus, um alle Dateitypen herauszufiltern, die unter den Sammelbegriff .docmacro (siehe [Übersicht der](#page-6-0) [Sammelbegriffe](#page-6-0) auf Seite 7) fallen.
- Wählen Sie PowerPoint-Dateien mit Makros herausfiltern aus, um alle Dateitypen herauszufiltern, die unter den Sammelbegriff .pptmacro (siehe [Übersicht der](#page-6-0) [Sammelbegriffe](#page-6-0) auf Seite 7) fallen.

## Hinweis:

**10.**

Sie können Sammelbegriffe verwenden, um Gruppen von Dateitypen herauszufiltern (siehe [Übersicht der Sammelbegriffe](#page-6-0) auf Seite 7).

#### Ų WICHTIG:

Content Control prüft nicht nur die Dateiendung, sondern auch den MIME-Type der Datei. Der MIME-Type kann sich von der Dateiendung unterscheiden.

> Falls Sie Dateien des Dateityps gzip herausfiltern, werden auch alle Dateien mit dem MIME-Type application/gzip herausgefiltert.

#### Abbildung 8: Beispiel

Um Anhänge mit anderen Dateiendungen herauszufiltern, geben Sie die Dateiendung in das

Feld unter Verbotene Dateitypen (z.B. ".jpg") ein und klicken Sie auf Hinzufügen.

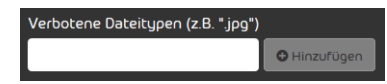

## Abbildung 9: Dateitypen herausfiltern

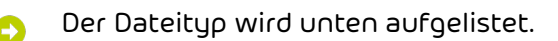

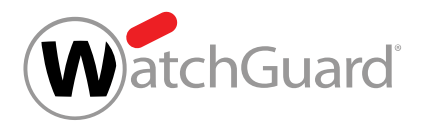

**11.**

## WICHTIG:

Content Control öffnet und scannt Archive der Formate .rar, .zip und .7z. Archive anderer Formate werden nicht geprüft. Falls Archive ineinander verschachtelt sind, prüft Content Control die Archive bis zur 4. Ebene. Pro Ebene prüft Content Control maximal 8 Archive. Pro E-Mail prüft Content Control maximal 1000 Dateien in Archiven.

Um Dateien bestimmter Dateitypen aus Archiven herauszufiltern, gehen Sie wie folgt vor.

- Um die oben aufgelisteten Dateitypen zu übernehmen, aktivieren Sie unter Verbotene Dateitypen in Archiven (z.B. ".png") die Checkbox Verbotene Dateitypen von oben übernehmen.
- Um Dateien eines anderen Dateityps herauszufiltern, geben Sie den Dateityp in das Feld unter Verbotene Dateitypen in Archiven (z.B. ".png") ein und klicken Sie auf Hinzufügen.
- 12. Gehen Sie zu Einstellungen > Für ausgehende E-Mails, um Content Control für ausgehende E-Mails einzustellen.
- **13.** Stellen Sie Content Control für ausgehende E-Mails ein.
	- Um die Einstellungen der eingehenden E-Mails für ausgehende E-Mails zu übernehmen, aktivieren Sie den Schalter Einstellungen von eingehenden E-Mails verwenden.
	- Um für ausgehende E-Mails andere Einstellungen als für eingehende E-Mails vorzunehmen, gehen Sie wie in den vorherigen Schritten für eingehende E-Mails vor.

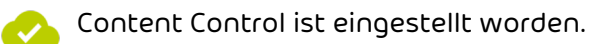

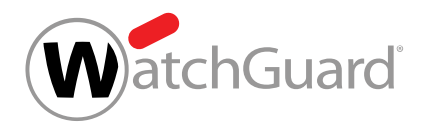

# <span id="page-16-0"></span>Prioritäten von Gruppen ändern

## Sie haben mehrere Gruppen zu Content Control hinzugefügt (siehe **[Gruppe zu Content](#page-8-0)** [Control hinzufügen](#page-8-0) auf Seite 9).

Im Modul Sicherheitseinstellungen > Content Control werden Gruppen nach ihrer Priorität geordnet. Die Prioritäten der Gruppen werden unter Betroffene Gruppen in der Spalte Priorität angezeigt. Je niedriger die Zahl ist, desto höher ist die Priorität einer Gruppe. Falls ein Postfach zu mehreren Gruppen im Modul Sicherheitseinstellungen > Content Control gehört, werden auf das Postfach die Regeln der Gruppe mit der höchsten Priorität angewendet. Sie können die Prioritäten von Gruppen ändern.

- **1.** Melden Sie sich mit Ihren administrativen Zugangsdaten im Control Panel an.
- **2.** Wählen Sie in der Bereichsauswahl die Domain aus, für deren Gruppen Sie die Prioritäten im Modul **Content Control** ändern möchten.
- **3.** Navigieren Sie zu Sicherheitseinstellungen > Content Control.
- **4.** Wählen Sie unter Betroffene Gruppen die Gruppe aus, deren Priorität Sie ändern möchten.

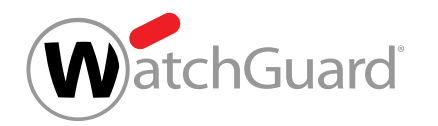

- **5.** Optional: Ändern Sie die Priorität der Gruppe, indem Sie die Gruppe innerhalb der Liste verschieben.
	- a) Klicken Sie auf die sechs Punkte neben der Gruppe und halten Sie die linke Maustaste gedrückt.

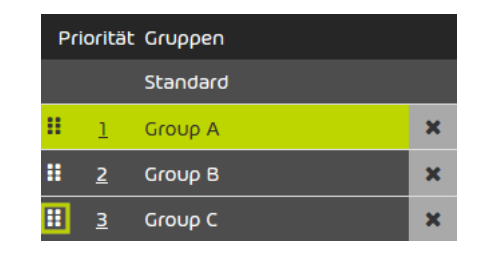

#### Abbildung 10: Gruppe verschieben

- b) Schieben Sie die Gruppe an die Position, die der neuen Priorität entspricht.
- c) Lassen Sie die linke Maustaste los.
- Die Gruppe wird an der neuen Position platziert. Die Prioritäten aller Gruppen, die sich in der Liste verschoben haben, werden aktualisiert.
- **6.** Überschreiben Sie die Priorität der Gruppe.
	- a) Doppelklicken Sie auf die Priorität neben der Gruppe.
	- Die Zahl wird editierbar.

## Prioritäten von Gruppen ändern

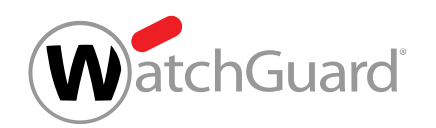

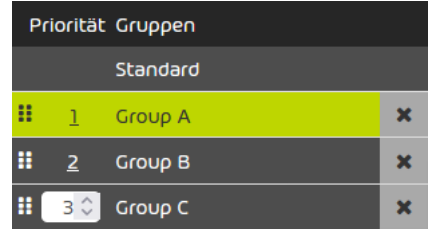

#### Abbildung 11: Eingabefeld für die Priorität

- b) Geben Sie die Zahl der neuen Priorität in das Eingabefeld ein oder wählen Sie die Zahl mit den Auswahlpfeilen aus.
- c) Bestätigen Sie die neue Priorität mit der Enter-Taste.
- Die Priorität der Gruppe wird gespeichert. Die Gruppe wird an der Position platziert, die der  $\bullet$ neuen Priorität entspricht. Die Prioritäten aller Gruppen, die sich in der Liste verschoben haben, werden aktualisiert.

Die Prioritäten der Gruppen sind geändert worden.

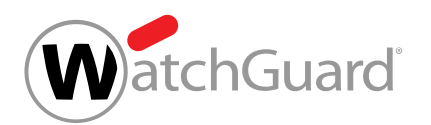

# <span id="page-19-0"></span>Gruppe aus Content Control entfernen

Sie haben eine [Gruppe zu Content Control](#page-8-0) hinzugefügt (siehe Gruppe zu Content Control [hinzufügen](#page-8-0) auf Seite 9)

Im Modul Sicherheitseinstellungen > Content Control können Sie eine Gruppe aus Content Control entfernen, damit auf die Gruppe wieder die Standardeinstellungen von Content Control angewendet werden.

- **1.** Melden Sie sich mit Ihren administrativen Zugangsdaten im Control Panel an.
- **2.** Wählen Sie in der Bereichsauswahl die Domain aus.
- **3.** Navigieren Sie zu Sicherheitseinstellungen > Content Control.
- **4.** Klicken Sie auf das Kreuzsymbol neben der Gruppe.

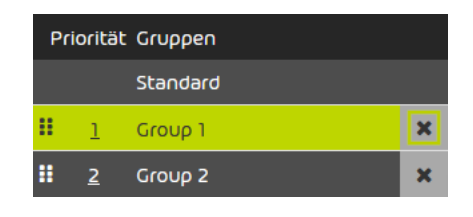

#### Abbildung 12: Gruppe entfernen

- Eine Warnmeldung wird angezeigt. Ð
- **5.** Klicken Sie auf Bestätigen.
	- Die Gruppe wird aus Content Control entfernt.

Eine Gruppe ist aus Content Control entfernt worden. Auf die Gruppenmitglieder werden die Standardeinstellungen von Content Control angewendet.

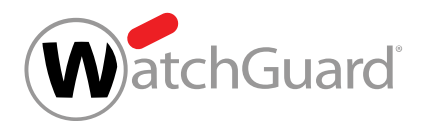

## <span id="page-20-0"></span>Content Control deaktivieren

Sie haben Content Control aktiviert (siehe [Content Control aktivieren](#page-7-0) auf Seite 8).

Im Modul Sicherheitseinstellungen > Content Control können Sie Content Control für eine Domain deaktivieren.

- **1.** Melden Sie sich mit Ihren administrativen Zugangsdaten im Control Panel an.
- **2.** Wählen Sie in der Bereichsauswahl die Domain aus.
- **3.** Navigieren Sie zu Sicherheitseinstellungen > Content Control.
- **4.** Betätigen Sie den Schalter Content Control aktivieren.

#### Abbildung 13: Content Control deaktivieren

Content Control aktivieren

Eine Warnmeldung wird angezeigt.

**5.** Klicken Sie auf Bestätigen, um alle Einstellungen von Content Control für die Domain unwiderruflich zu löschen.

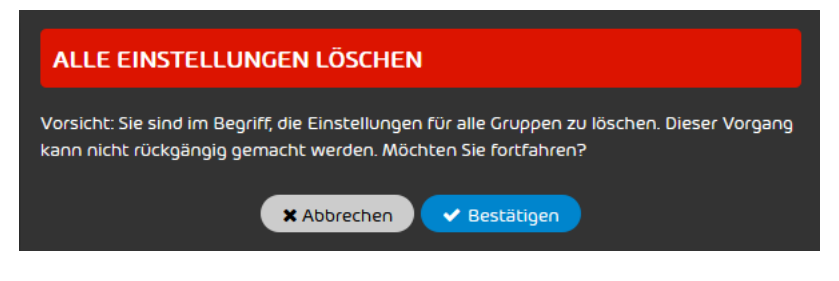

#### Abbildung 14: Bestätigen

Content Control ist für eine Domain deaktiviert worden. Alle Einstellungen von Content Control sind für die Domain unwiderruflich gelöscht worden.

# <span id="page-21-0"></span>**Index**

### **A**

aktivieren Content Control [8](#page-7-0)

#### **C**

Content Control aktivieren [8](#page-7-0) konfigurieren [11](#page-10-0)

#### **D**

<span id="page-21-1"></span>Dateianhang [7](#page-6-0) Sammelbegriff [7](#page-6-0) Dateityp*, Siehe* [Dateianhang](#page-21-1) Dokumentation Hinweise [3](#page-2-0) Symbole [3](#page-2-0)

### **E**

Erklärung Sicherheitshinweise [3](#page-2-0) Warnhinweise [3](#page-2-0)

### **G**

Gruppe zu Content Control hinzufügen [9](#page-8-0)

#### **H**

Hinweise Dokumentation [3](#page-2-0) hinzufügen Gruppe zu Content Control [9](#page-8-0)

## **K**

konfigurieren Content Control [11](#page-10-0)

## **S**

Sammelbegriff der Dateianhänge **[7](#page-6-0) Sicherheitshinweise** Erklärung [3](#page-2-0) Symbole Dokumentation [3](#page-2-0)

#### **W**

Warnhinweise Erklärung [3](#page-2-0)

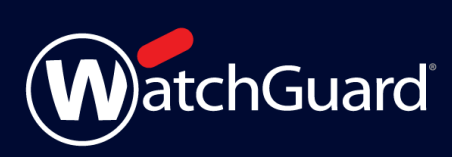